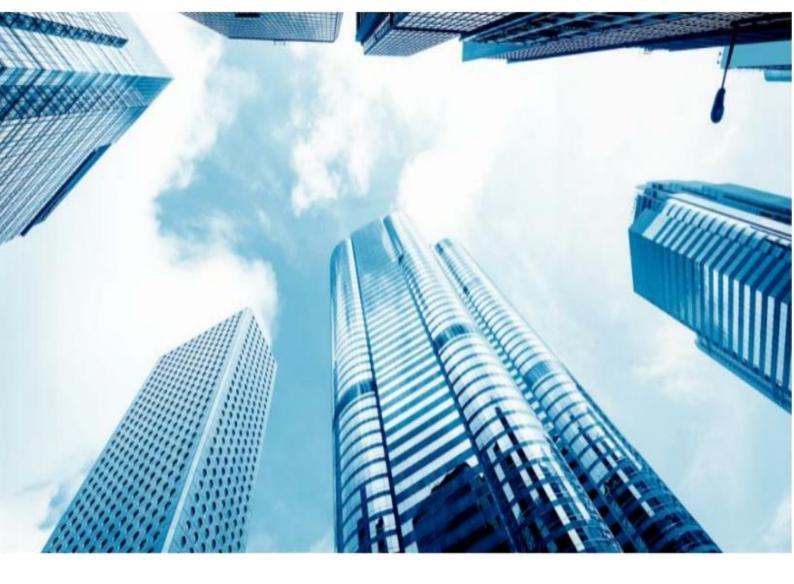

# TS PLUS

### **USER GUIDE**

# TSPLUS CUSTOMER PORTAL

BY TSPLUS INTERNATIONAL - 2020 - ALL RIGHTS RESERVED

# USER GUIDE Customer Portal

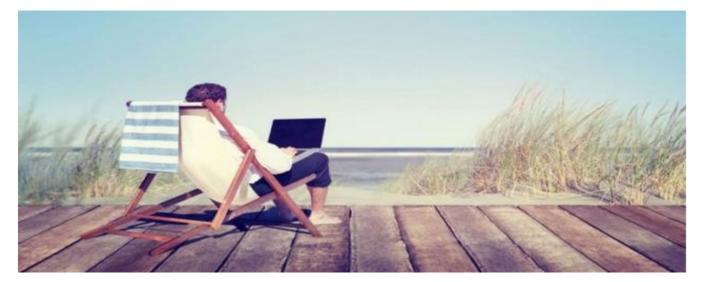

### INTRODUCTION

 Thank you for your interest in our products. As a TSplus customer, you can now view and manage all of your orders and licenses on the TSplus Customer Portal by entering the Email Address you gave during purchase and one of your Order Numbers (Order Numbers begin with 'JWT '):

ACCESS YOUR PERSONAL SPACE

| Licensing Management App       |                                                                                                    | Support |
|--------------------------------|----------------------------------------------------------------------------------------------------|---------|
|                                |                                                                                                    |         |
|                                |                                                                                                    |         |
|                                |                                                                                                    |         |
| Customer Portal - Get your Lic | cense                                                                                                    |         |
|                                |                                                                                                    |         |
| Email                          | Please type your email address                                                                                                    |         |
| Order Number                   | Please type your Order Number specified in the order confirmation email.<br>If you have made several orders, any order number will do. |         |
| Login to my Customer Portal    |                                                                                                    |         |
|                                |                                                                                                    |         |
|                                |                                                                                                    |         |
|                                |                                                                                                    |         |
|                                | # 11 <b>=</b> _ = 11                                                                                                    |         |
|                                | Partners / Resellers                                                                                                    |         |
|                                | Pontero Presentero                                                                                                    |         |

## USER GUIDE Customer Portal

### HOME PAGE

#### LICENSES AND SUPPORT

• Once logged in, you can see your License and Support purchases with the corresponding Software name, Serial Number, Number of users, Edition, Order Number, Date of purchase and Duration of your Support and Update Services. You can also view your Activation Key :

|                                                    | _                                                      |                                |                                                   |                                                                                 |                |                                      |                                                          |                         |            |
|----------------------------------------------------|--------------------------------------------------------|--------------------------------|---------------------------------------------------|---------------------------------------------------------------------------------|----------------|--------------------------------------|----------------------------------------------------------|-------------------------|------------|
|                                                    |                                                        |                                | Your activation                                   | n key is: NAQR-                                                                 | HVW5           |                                      |                                                          |                         |            |
|                                                    |                                                        |                                |                                                   |                                                                                 |                |                                      |                                                          |                         |            |
| icen                                               | ces                                                    |                                |                                                   |                                                                                 |                |                                      |                                                          |                         |            |
| Application                                        | Numéro de Série / Computer                             | Jours                          | Utilisateurs                                      | Edition                                                                         | Numéro de Comm | ande                                 | Date                                                     | Support?                | Actions    |
| TSplus                                             | P30                                                    | -                              | 3                                                 | Enterprise                                                                      | 11408          |                                      | 2020-01-27                                               | I Voir                  | 🔳 Détails  |
| TSplus                                             | P65                                                    | -                              | 10                                                | Enterprise                                                                      | JWT19          |                                      | 2019-05-29                                               | I Voir                  | 🔳 Détails  |
| TSplus                                             | P24                                                    | -                              | 25                                                | Enterprise                                                                      | JWT18          |                                      | 2018-10-19                                               | ×                       | 🔳 Détails  |
| TSplus                                             | P6E                                                    | -                              | 10                                                | Enterprise                                                                      | JWT17          |                                      | 2017-09-25                                               | ×                       | 🔳 Détails  |
|                                                    |                                                        |                                |                                                   |                                                                                 |                |                                      |                                                          |                         |            |
|                                                    | P62                                                    | -                              | 5                                                 | Enterprise<br>Préc 1 S                                                          | JWT16          |                                      | 2016-09-30                                               | I Voir                  | I≣ Détails |
| TSplus<br>Suppc                                    | orts                                                   |                                | ď                                                 | Préc 1 S                                                                        | uiv »          |                                      |                                                          |                         |            |
|                                                    |                                                        | -<br>Utilisa                   | ď                                                 | Préc 1 S                                                                        |                | Date                                 |                                                          | iii Voir<br>ion (years) | E Détails  |
| Suppo                                              | orts                                                   |                                | ď                                                 | Préc 1 S                                                                        | uiv »          | Date 2020-0                          | Durati                                                   |                         |            |
|                                                    | Drts<br>Numéro de Série / Computer                     | Utilisa                        | « teurs Edition                                   | Préc 1 S<br>on Numé<br>prise JWT21                                              | uiv »          |                                      | Durati<br>06-03 1                                        |                         | Actions    |
| Suppo<br>Application<br>TSplus                     | Numéro de Série / Computer                             | Utilisa<br>10                  | e leurs Edition<br>Enter                          | Préc 1 S<br>on Numé<br>porise JWT20                                             | ro de Commande | 2020-0                               | Durati<br>06-03 1<br>1                                   |                         | Actions    |
| Suppo<br>Application<br>TSplus                     | Numéro de Série / Computer<br>P65<br>PF3               | Utilisat<br>10<br>25           | teurs Edition<br>Enter<br>Enter                   | Préc 1 S<br>on Numé<br>prise JWT20<br>prise JWT20                               | ro de Commande | 2020-0                               | Durati<br>06-03 1<br>06-03 1<br>01-27 3                  |                         | Actions    |
| Suppo<br>Application<br>TSplus<br>TSplus           | Numéro de Série / Computer<br>P65<br>PF3<br>P30        | Utilisa<br>10<br>25<br>3       | teurs Edition<br>Enter<br>Enter<br>Enter          | Préc 1 S<br>on Numé<br>prise JWT2<br>JWT2<br>prise JWT2<br>11408<br>JWT1        | ro de Commande | 2020-(<br>2020-(<br>2020-(           | Durati<br>06-03 1<br>06-03 1<br>01-27 3<br>05-29 1       |                         | Actions    |
| Suppo<br>Application<br>TSplus<br>TSplus<br>TSplus | Numéro de Série / Computer<br>P65<br>PF3<br>P30<br>P65 | Utilisa<br>10<br>25<br>3<br>10 | teurs Edition<br>Enter<br>Enter<br>Enter<br>Enter | Préc 1 S<br>on Numé<br>prise JWT21<br>prise JWT21<br>prise JWT11<br>prise JWT11 | ro de Commande | 2020-(<br>2020-(<br>2020-(<br>2019-( | Durati   D6-03 1   D6-03 1   D1-27 3   D5-29 1   D1-06 2 |                         | Actions    |

TSPLUS / all rights reserved 2020

## USER GUIDE Customer Portal

• You will need to copy and paste it on TSplus or TSplus Add-Ons Administrator Tools, on the

License tab. Click on the « Activate your license » button :

| <b>T</b> ]] T | Splus - Admin                  | istration Console                                                           | - | × |
|---------------|--------------------------------|-----------------------------------------------------------------------------|---|---|
|               | TSP                            | LUS Remote Access Management Console                                        |   |   |
| 命<br>□<br>母   | HOME<br>APPLICATION<br>PRINTER | S Activate your License                                                     |   | ] |
| S             |                                | ©⊋ License Activation                                                       | - | × |
| ₽             | FARM                           | License Activation                                                          |   |   |
| ి             | SESSIONS                       | Please enter your Activation Key:                                           |   |   |
|               | SYSTEM TOO                     | You will find your Activation Key in our order confirmation email.          |   |   |
|               |                                | Please contact Support should you require any help activating your license. |   |   |
|               | ADD-ONS                        | Next >                                                                      |   |   |
|               |                                | Enterprise Edition                                                          |   |   |

*N.B*: For previous TSplus/TSplus Add-Ons releases, you can still download your License and Support (.lic) files by clicking on the Details button, located in the Actions column or on the View button on the Support column.

• After the License activation, in order to refresh your License data, simply click on the « Refresh your License » button, it will synchronize information with our Licensing Portal :

|                          | License                                             | × |
|--------------------------|-----------------------------------------------------|---|
|                          | License has been synchronized with licensing portal |   |
| Or Activate your License |                                                     | _ |
| 🤣 Refresh your License   | ОК                                                  |   |

If you have any questions concerning your Orders, Licenses and Support Files, contact us at <u>support@terminalserviceplus.com</u>. Don't forget to include your purchase Email Address or Order Number when contacting us!

# USER GUIDE Customer Portal

#### **ORDERS PAGE**

#### **GET INTO DETAILS**

• On the Orders Page, you can view your orders Details, with the Date, Name, Country and City of the Order, as well as your purchase Contact Name and Email Address.

|                                                                                                    | ment App Home Orders           |           |       |                            | Logoul                                     |
|----------------------------------------------------------------------------------------------------|--------------------------------|-----------|-------|----------------------------|--------------------------------------------|
| Details                                                                                            |                                |           |       |                            |                                            |
| Date                                                                                               | Name                           | Country   | City  |                            |                                            |
| 2016-09-30                                                                                         |                                | FR FR     |       |                            |                                            |
| Contacts                                                                                           |                                |           |       |                            |                                            |
| Date                                                                                               | First Name                     | Last Name |       | Email                      |                                            |
|                                                                                                    |                                |           |       |                            |                                            |
| 2016-09-30                                                                                         | -                              |           |       |                            |                                            |
| Orders                                                                                             | Reference                      |           | Total |                            | Actions                                    |
| Orders                                                                                             |                                |           | Total |                            | Actions                                    |
| <b>Orders</b><br>Date<br>2019-05-29                                                                | Reference                      |           |       | 704.11                     |                                            |
| <b>Date</b><br>2019-05-29<br>2018-11-06                                                            | Reference<br>JWT               |           | EUR   | 704.11                     | i Details                                  |
| Drders<br>Date<br>2019-05-29<br>2018-11-06<br>2018-10-19                                           | Reference<br>JWT<br>JWT        |           | EUR   | 704.11<br>467.41<br>440.00 | III Details                                |
| 2016-09-30<br>Drders<br>Date<br>2019-05-29<br>2018-11-06<br>2018-10-19<br>2017-10-11<br>2017-09-25 | Reference<br>JWT<br>JWT<br>JWT |           | EUR 4 | 704.11<br>467.41<br>440.00 | III Details<br>III Details<br>IIII Details |

• Each order has a unique reference. The total cost for each order is displayed and you can

view the Order Details and Items by clicking on the Details button of the Actions column:

| Licensing Management App             | Home Orders |          |            | Logout             |
|--------------------------------------|-------------|----------|------------|--------------------|
| Order Details                        |             |          |            |                    |
| Date                                 | Reference   |          | Total      |                    |
| 2019-05-29 08:46:18                  | JWT         |          | EUR 704.11 |                    |
| Order Items                          |             |          |            |                    |
| Product                              |             | SKU      | Quantity   | Subtotal           |
| Floduct                              |             |          |            | <b>T</b> UR 004.00 |
| TSplus Enterprise edition - 10 users |             | T-ENT-10 | 1          | EUR 601.80         |

Go to TSplus Customer Portal